# Brightspace - Banner Integration -

| 2 Manually      | Uploading Data to Brightspace |
|-----------------|-------------------------------|
| 3               | What is Banner Integration?   |
| 4               | Banner Data Extraction        |
| 5               | Editing Data for Brightspace  |
| 6 Automatically | Uploading Data to Brightspace |
| 7               | Closing and Other Information |

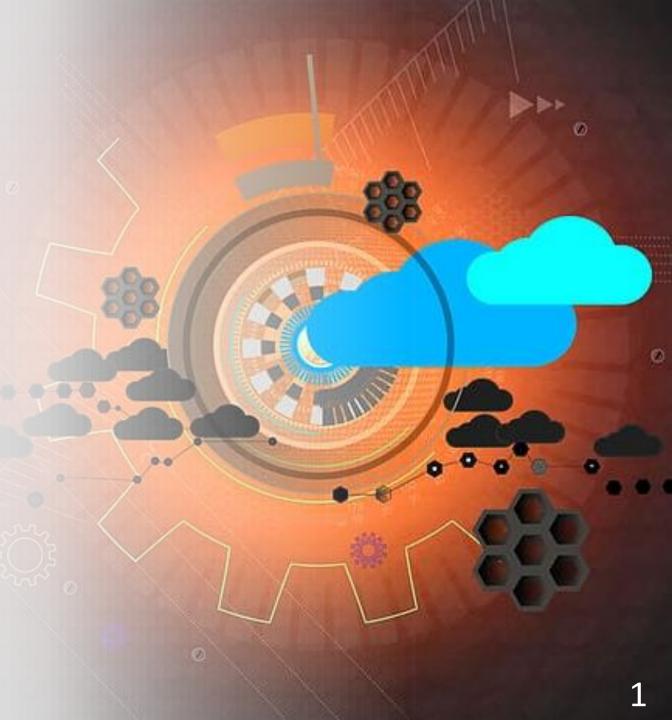

## Manually Uploading Data to Brightspace

Brightspace offers numerous ways to retrieve data from Brightspace as well as putting data into Brightspace. Putting data into Brightspace generally requires a .csv file or a .zip package.

### Common tools that are used to put data into Brightspace:

#### Course Bulk Tools

Built-In tools in Brightspace that can be used to export, import or copy courses using .csv and .zip packages.

Bulk Course Export (BCE) - Exports the data for a course into a .ZIP package that can be imported to create new courses.

### **Bulk User Management**

A Built-In tool in Brightspace that can be used to make large-scale changes to create users, update their info and make updates to their enrollments.

Bulk User Management can be found in the Users admin area. This tool requires you to use .csv files to make changes.

### **IPSIS Configuration**

SIS Integration (IPSIS) is a Built-In tool in Brightspace that allows you upload a .zip package full of .csv files to make large-scale changes to an entire organization at once.

The IPSIS Administration tool can be found in the admin area.

# What is Banner Integration?

**Banner** is a large collection of data such as a student's name and UserID, or the name and ID for an online course. **Integration** refers to the way that the data is connected between Banner and Brightspace.

The data is stored in tables, sorted by type. Here are a few types:

- User data (a table containing users' names, ID's and other personal attributes)
- Course data (a table containing course names, ID's, start dates, semester, etc...)
- Enrollment data (a table containing a list of users enrolled in a course, or the maximum number of enrollments for a course)
- Semester data (a table containing the start date and end date, or how many courses pertain to a particular semester)

Since the data is already organized in Banner, it is much easier to retrieve relevant data based on the data table we're requesting.

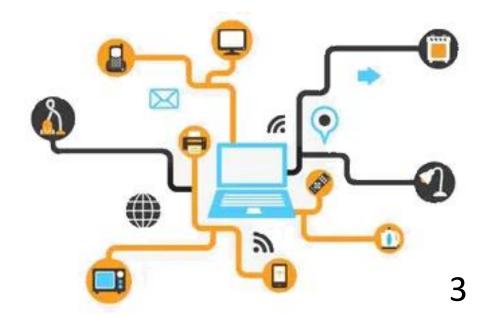

### **Banner Data Extraction**

Thanks to our custom script, Banner data extraction is painless and much easier.

Text data is exported from a Banner table and a custom script formats into a .CSV format. (A.K.A, a format that is easily readable and is supported by Brightspace.)

Once we have the .CSV file with the data, we need to change the data to fit the naming conventions of our Brightspace Instance.

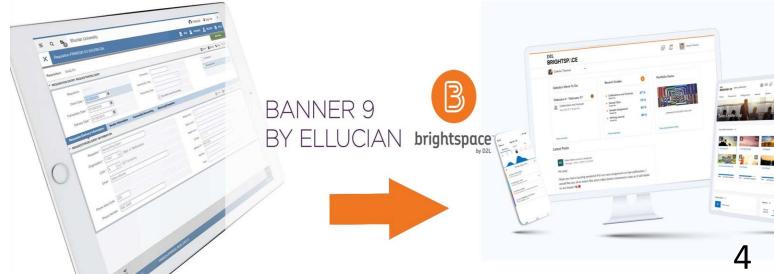

# Editing Data for Brightspace

|    | А               | В      | С               | D                                            | Е          |
|----|-----------------|--------|-----------------|----------------------------------------------|------------|
| 1  | type            | action | code            | name                                         | start_date |
| 2  | course offering | UPDATE | gsu_202302_2001 | ACCT - 232-01 Principles of Accounting II    | 1/9/2023   |
| 3  | course offering | UPDATE | gsu_202302_2002 | ACCT - 232-02W Principles of Accounting II   | 1/9/2023   |
| 4  | course offering | UPDATE | gsu_202302_2005 | ACCT - 332-01 Intermediate Accounting II     | 1/9/2023   |
| 5  | course offering | UPDATE | gsu_202302_2007 | ACCT - 334-01 Indiv Income Tax Accounting    | 1/9/2023   |
| 6  | course offering | UPDATE | gsu_202302_2008 | ACCT - 435-01 Auditing                       | 1/9/2023   |
| 7  | course offering | UPDATE | gsu_202302_2015 | ART - 340-01 Sculptural Ceramics I           | 1/9/2023   |
| 8  | course offering | UPDATE | gsu_202302_2036 | BIOL - 456-01 Genetics                       | 1/9/2023   |
| 9  | course offering | UPDATE | gsu_202302_2037 | BIOL - 456-21 Genetics (Lab)                 | 1/9/2023   |
| 10 | course offering | UPDATE | gsu_202302_2038 | BIOL - 499-01 IRP: Research                  | 1/9/2023   |
| 11 | course offering | UPDATE | gsu_202302_2049 | CHEM - 102-01 General Chemistry II           | 1/9/2023   |
| 12 | course offering | UPDATE | gsu_202302_2050 | CHEM - 102-21 General Chemistry II (Lab)     | 1/9/2023   |
| 13 | course offering | UPDATE | gsu_202302_2053 | CHEM - 302-01 Organic Chemistry II           | 1/9/2023   |
| 14 | course offering | UPDATE | gsu_202302_2054 | CHEM - 302-21 Organic Chemistry II (Lab)     | 1/9/2023   |
| 15 | course offering | UPDATE | gsu_202302_2070 | ECON - 202-01 Principles of Macroeconomics   | 1/9/2023   |
| 16 | course offering | UPDATE | gsu_202302_2088 | EDUC - 329-01 Instrumental Music Methods     | 1/9/2023   |
| 17 | course offering | UPDATE | gsu_202302_2090 | EDUC - 342-01 Tchg Engl/LA Mdl/Adt (5-Adult) | 1/9/2023   |
| 18 | course offering | UPDATE | gsu_202302_2093 | EDUC - 345-01 Tchg Scnc Mdle/Adlt (5-Adult)  | 1/9/2023   |
| 19 | course offering | UPDATE | gsu_202302_2094 | EDUC - 346-01 Tchg Soc Stu Mdl/Ad (5-Adult)  | 1/9/2023   |
| 20 | course offering | UPDATE | gsu_202302_2130 | EDUC - 450-01 Stu Intern - (PreK-K)          | 1/9/2023   |

Example .CSV File (Using Code gsu\_)

Because our Brightspace Instance houses multiple institutions, we append the institution's three letter code as a prefix to keep everyone neatly contained in their own college level areas.

Example: gsu\_johnsmith or gsu\_Calculus101

Since there are tens of thousands of pieces of data, there is a custom script that appends the three letter codes to the relevant data and then exports a .CSV file with the codes ready to go.

### Automatically Uploading Data to Brightspace

#### **Using Banner Integration to Automate the Process**

The .CSV files are placed into a .zip package and uploaded to a Secure FTP server. Every two hours Brightspace will take the .zip package from the SFTP server and upload them automatically. Brightspace will then run all the .CSV files in the .zip. This is called a 'batch'.

To set up an sftp server, you can find the configuration options in the IPSIS Administration tool in the admin area. You can configure the server address and the authentication here.

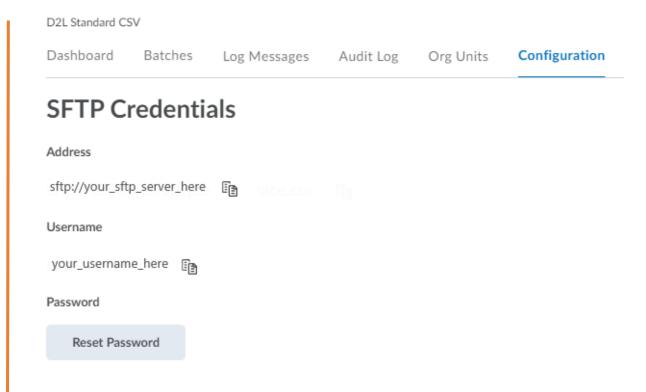

### Closing and Other Information

Looking for more information on Brightspace and Banner Integration?

Check out our website

Contact our 24/7 Helpdesk

Phone: 304-293-5192

Email: helpdesk@staff.wvnet.edu

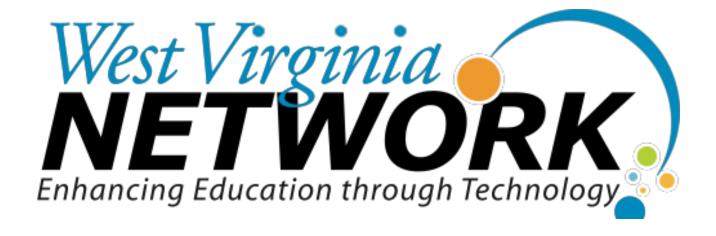